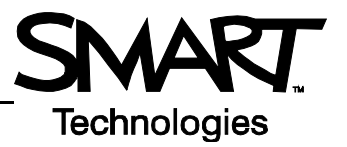

# **Using the SMART Board 600i Interactive Whiteboard System in Stand-alone Mode with ScratchPad**

The SMART Board™ 600i interactive whiteboard system gives you the opportunity to make notes without a computer attached. In stand-alone mode, you can use ScratchPad to make simple annotations using the pen tools, which can then be saved to a storage device and distributed later. You may want to take advantage of this feature in a meeting situation to record your notes without having to transcribe them later.

### **About ScratchPad**

ScratchPad is a simplified whiteboarding application, which is built-in to the projector's software. It enables you to make up to 30 pages of annotations, and then you can save your notes to a storage device such as a USB key.

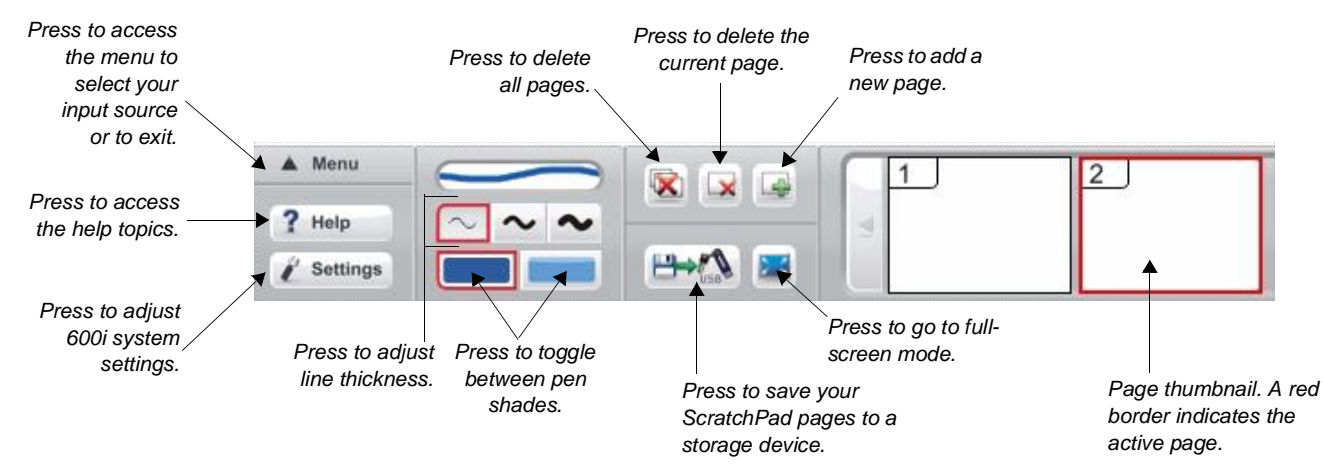

## **Writing and erasing notes in ScratchPad**

To learn how to write and erase notes in ScratchPad, do the following:

- **1** Select a pen tool from the pen tray
- **2** Press the **Pen line thickness** button and choose a line width
- **3** Press the **Pen shade** buttons to toggle between the full shade of the pen you have chosen or a lighter color
- **4** Write the word *notes* on the screen
- **5** Press the **New page** button, and write *Page 2* on the new page
- **6** Select the thumbnail for the first page, and then press the **Delete Page** button
- **7** Put down the pen tool, pick up the eraser, and erase the words *Page 2*

You should now be left with one page with nothing on it. Repeat the above steps a few times – experimenting with other pen options – until you feel comfortable writing and deleting notes.

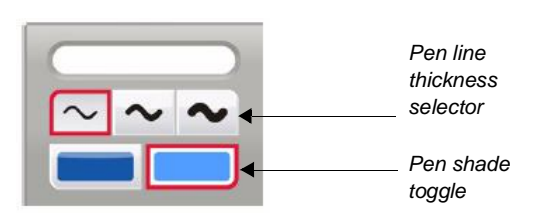

*Pen option palette*

#### **Saving your pages in ScratchPad**

To save your annotations in ScratchPad, you must save to an external storage device such as a USB key. You can save your files as either a series of Adobe $^\circledR$  PDF pages, a series of JPEG images or a series of SMART Notebook™ software pages. To save your pages, do the following:

- **1** Ensure that you have connected a USB storage device to the appropriate slot on the Extended Connection Panel
- **2** Press the **Save to USB Storage Device** button. The *Save to USB Storage Device* dialog will open.
- **3** Select which of the three formats you would like to save your files in, and press the appropriate button

If you choose to exit from ScratchPad without saving your notes, you will not be able to recover them.

#### **Capturing video images as ScratchPad pages**

You can choose to view a video from a connected DVD player, VCR, document camera or even a television tuner. You can also capture images from the video as Scratchpad pages, or you can freeze the video to make notes over it.

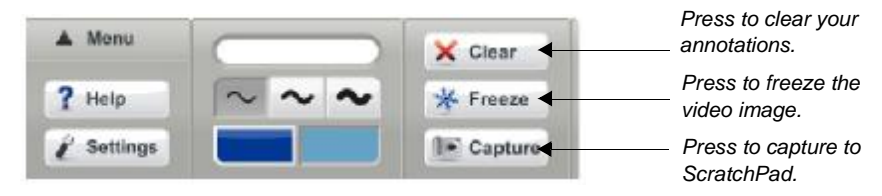

To make notes over your video image, do the following:

- **1** While the video is playing, pick up a pen tool from the pen tray, and select your line thickness and shade
- **2** Write over the video image, and then select the **Capture** button. The video image and your notes will appear as a new ScratchPad page.
- **3** Press the **Clear** button to erase your notes
- **4** If there is a particular frame of the video that you want to stop to make notes over, press the **Freeze** button, and then repeat step 2. Press **Resume** to continue with your video.

**NOTE**: When you press the Freeze button a still image will appear, however, the video is still playing – it is not actually paused.

#### **Exiting from ScratchPad**

To exit from ScratchPad, do the following:

- **1** Select the **Menu** button
- **2** Select **Exit**

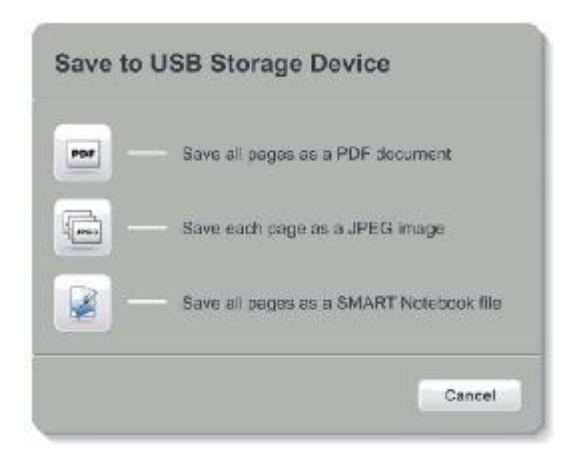